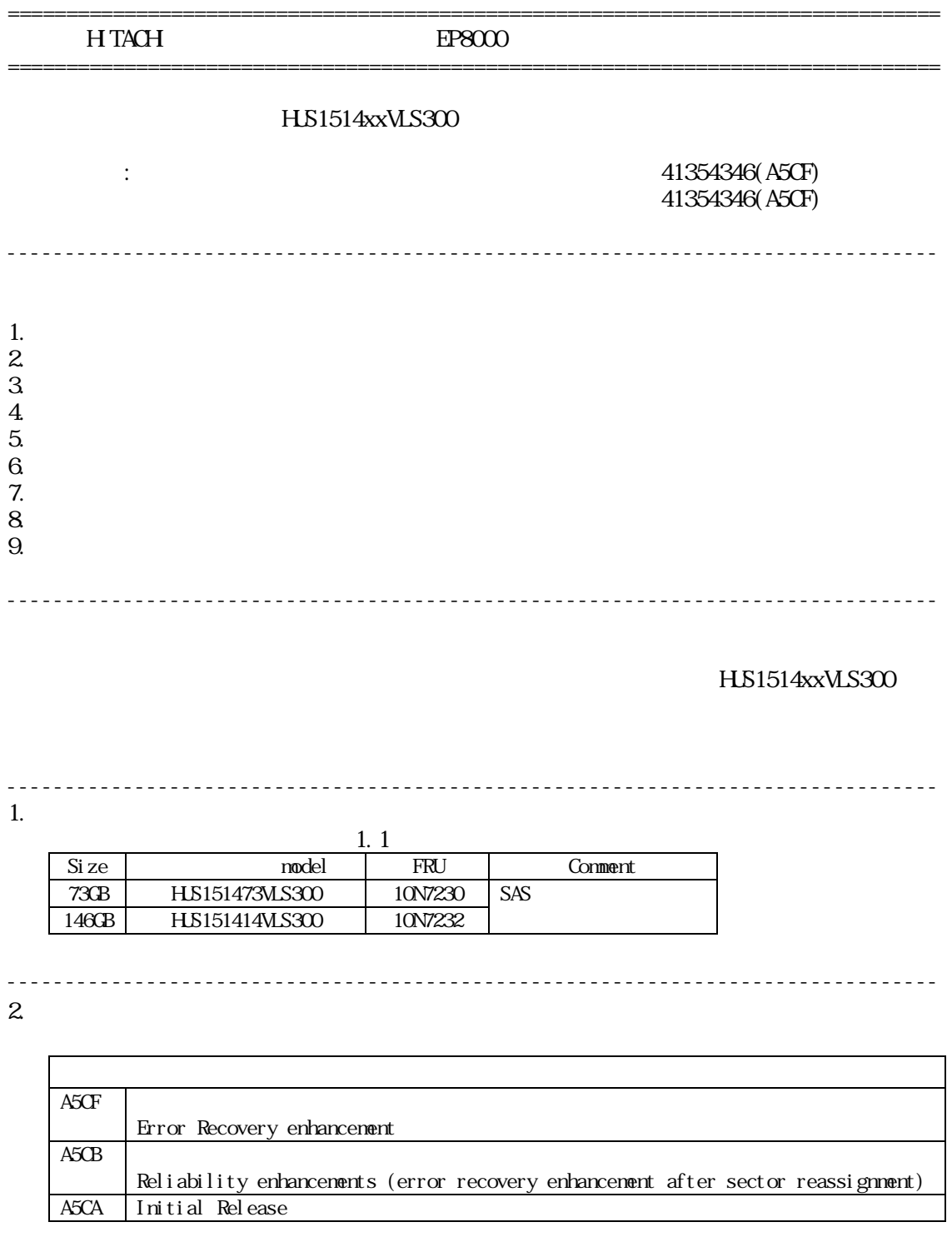

--------------------------------------------------------------------------------  $3.$ 

### $AX$

--------------------------------------------------------------------------------

 $4.$  $(1)$  $(2)$ <u>LTO SE</u>  $(3)$  $(4)$  of f  $(5)$ --------------------------------------------------------------------------------  $5.$ --------------------------------------------------------------------------------  $6.$  $6.1$ (a) hdisk  $(RAD)$ # lscfg - vl hdisk0 (hdisk1, hdisk2...)  $(b)$  pdi sk  $(RAD)$  $\# \text{lscfg}$  - vl pdisk0 (pdisk1, pdisk2...) # lscfg - vl hdisk0 hdisk0 U78A0.001.DNWG9G4-P2-D3 SAS Disk Drive (73400 MB) Manufacturer..................IBM Machine Type and Model......HUS151473VLS300 FRU Number..................10N7230 ROS Level and ID............41354346 Serial Number...............004F835B EC Level....................H17923D Part Number.....................42R4233 Device Specific. (Z0)........000005229F003002 Device Specific. (Z1)........ VPIPA5CF Device Specific.(Z2)........0068 Device Specific.(Z3)........07097 Device Specific.  $(Z4)$ ....... Device Specific.  $(Z5)$ ........22 Device Specific. (YL)........ U78A0. 001. DNW9C4-P2-D3 ROS Level and ID Machine Type and Model FRU Number 1.1  $\overline{\text{ROS}}$  Level and ID 41354346(ASCII A5CF) ASCI<sub>I</sub> A5CF

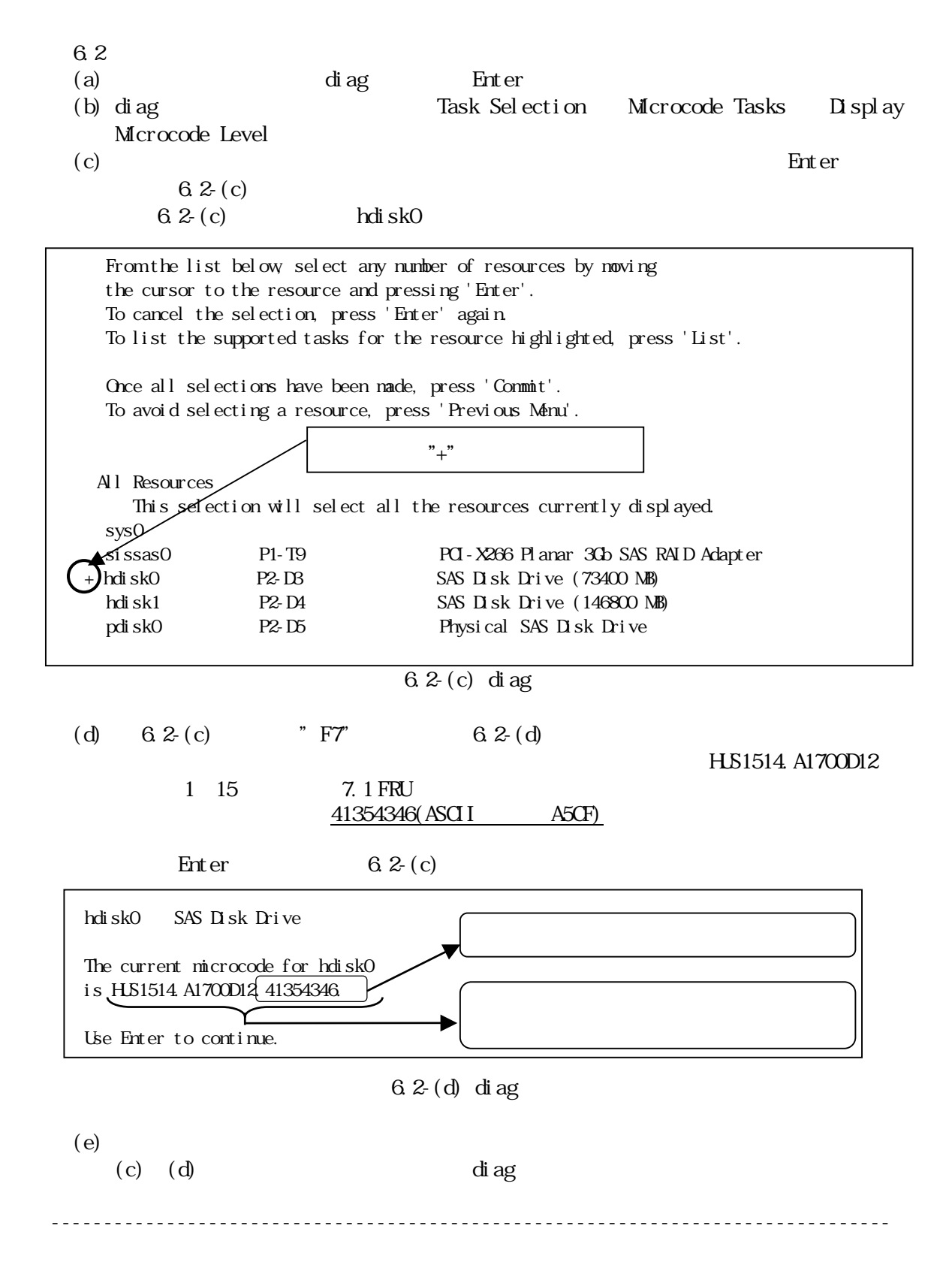

 $7.$ 

## SAS15K147.bin

```
(a) SAS15K147.bin /etc/microcode
  cp SAS15K147.bin /etc/microcode/.
(b)chnod +x SAS15K147.bin
  . /SAS15K147. bi n
(c) /etc/microcodemv /etc/microcode/SAS15K147/HS^* /etc/microcode/.
\text{FRU} \hspace{1.5cm} 7.1 \hspace{1.5cm}(ftp
```

```
[# ls -l SAS15K147.bin
```
# -rwxr-x--x 1 root system 598733 Oct 24 14:07 SAS15K147.bin

- $\lceil$ # sum SAS15K147.bin
	- 04717 585 SAS15K147. bin

7.1 FRU

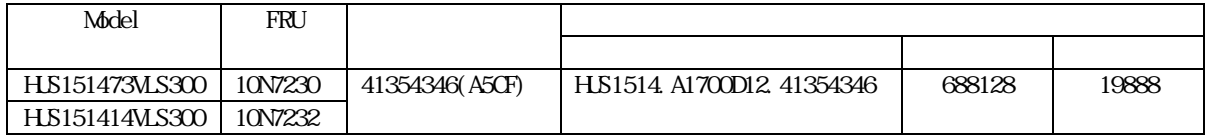

### 8.  $\blacksquare$

 $8.1$ 

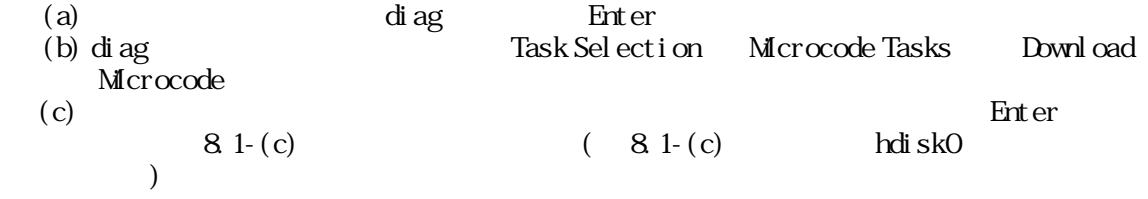

From the list below, select any number of resources by moving the cursor to the resource and pressing 'Enter'. To cancel the selection, press 'Enter' again. To list the supported tasks for the resource highlighted, press 'List'. Once all selections have been made, press 'Commit'. To avoid selecting a resource, press 'Previous Menu'. All Resources This selection will select all the resources currently displayed.  $sysQ$  sissas0 P1-T9 PCI-X266 Planar 3Gb SAS RAID Adapter + hdisk0 P2-D3 SAS Disk Drive (73400 MB) hdisk1 P2-D4 SAS Disk Drive (146800 MB) pdisk0 P2-D5 Physical SAS Disk Drive  $8.1-(c)$  di ag (d)  $81-(c)$  "F7"  $81-(d)$  hdisk0 SAS Disk Drive Please stand by. [TOP] \*\*\*NOTICE\*\*\*NOTICE\*\*\*NOTICE\*\*\* The microcode installation occurs while the attached drives are available for use. It is recommended that this installation be scheduled during non-peak production periods.  $[MRE..4]$  $FS = ESCHO=$  ENTER  $8.1-(d)$  diag (e) 8.1-(d) "Enter" 8.1-(e)  $/etc/microcode$  "Enter" INSTALL MICROCODE hdisk0 SAS Disk Drive Select the source of the microcode image. Make selection, use Enter to continue. file system /etc/microcode  $"$ +"

> optical media (ISO 9660 file system format) cd0

 $8.1-(e)$  diag

(f)  $81-(f)$  Enter"

hdisk0 SAS Disk Drive

 The microcode image currently installed on the device could not be found on the selected source. Use Enter to continue the installation. Use Cancel to cancel the installation.

 $81-(f)$  diag

 $(g)$  8.1- $(g)$  "Enter"

The current microcode for hdisk0 is HJS1514. A1700D12. 41354342.

Available levels to install are listed below. Select the microcode level to be installed.

Use Help for explanations of "M, "L", "C" and  $"P"$ .

Make selection, use Enter to continue.

M HJS1514. A1700D12. 41354346

 $8.1-(g)$  di ag

 $(h)$  8.1- $(h)$ 

 $(c)$   $(g)$ 

" Esc O"

hdisk0 SAS Disk Drive Installation of the microcode has completed successfully. The current microcode for hdisk0 is HJS1514 A1700D12 41354346. Please run diagnostics on the device to ensure that it is functioning properly.

Use Enter to continue.

#### $8.1-(h)$  diag --------------------------------------------------------------------------------

9.  $\blacksquare$  $"6$ .  $"7$ -------------------------------------------------------------------------------- 株式会社 日立製作所 エンタープライズサーバ事業部 2008 年 11 月 --------------------------------------------------------------------------------

(c) Hitachi, Ltd. 2008, All rights reserved.